## Printing

### Overview

Printing at E.J. Pratt Library is available in black and white (15 cents per side per page) and colour (50 cents per side per page). By default, all print jobs are printed double-sided. If you would like to print your document single-sided, please refer to these <u>instructions</u>. Printing is payable by TCard.

If you require technical support, please ask for help at the <u>IT Support Desk</u>, located on the main floor in the South Information Commons.

### How to print from...

- <u>Library Workstations</u>
- <u>Windows laptop</u>
- macOS laptop (Black and White)
- macOS laptop (Colour)

### Adding Money to Your TCard

To add money to your account please visit the TCard+ website at <u>https://tcardplus.utoronto.ca/</u> and select add funds.

Library visitor cards can be purchased at the circulation desk at a cost of **\$5** each and they come with a balance of **\$4**.

# Location of the Printing Station

The printing station is located <u>next to the IT Support Desk</u>, adjacent to the South Information Commons.

# **Quick Print Station**

The quick print station is intended for users who do not require to make any changes to their documents before printing. It is located on the main floor, next to the IT Support Desk.

You are not required to sign in with your UTORid to use the workstation, but there is a ten-minute limit for use. If you need to edit your document before printing, please use one of the workstations in the South Information Commons.

# Printing from Computer Workstations

*Printing is available from all workstations in the library. To print your document, login with your UTORid to one of the workstations and open the file you want to print.* 

1. Before you print, select the **Print Preview** option in the program to make sure that the

document looks the way you want it to. If needed, make any necessary changes and save the file.

- 2. **Printing PDF documents directly from the browser**: make sure to click the print icon from within the PDF window, and **not** the print icon from the browser menu.
- 3. Go to **File** » **Print**. This dialogue window will appear on the screen:

| Print Jo | b Details                                                                          |
|----------|------------------------------------------------------------------------------------|
|          |                                                                                    |
| F        | Nease enter a name for this job.                                                   |
| T        | his name is shown at the Print Release Station and will help you identify the job. |
| We Ph    | Print Cancel                                                                       |

- 4. As prompted, enter a name for your print job. Please remember it as you will need it later to select your document at the printing workstation. Then, click **Print**.
- 5. The second dialogue window will appear on the screen, providing you with the name and the price of your print job. Click **Yes** after you have verified the details.

| lessa | age about your print job                                                                        |
|-------|-------------------------------------------------------------------------------------------------|
|       | Print job "test" will cost \$1.80 to print.                                                     |
|       | Job Attributes:<br>Destination Printer: PR-BW-1<br>Black and White Pages: 12<br>Colour Pages: 0 |
|       | NOTE: This job will be printed DUPLEXED (double-sided).                                         |
|       | Do you wish to send this job?                                                                   |
|       |                                                                                                 |
|       |                                                                                                 |
| 4     | Pharos Systems                                                                                  |
| 1     | Yes No                                                                                          |

6. Proceed to the printing station, which is located on the main floor in the South Information

Commons, adjacent to the IT Support Desk.

- 7. Swipe your TCard into the card reader at the printing station. The screen will now display a list of print jobs.
- 8. Click on the job with the name that you assigned it. Click **Print**. The printer will now release the job and the cost of printing the document will be deducted from your current balance.
- 9. To end your session click logout on the screen

#### **Previewing your document:**

The library will not issue refunds for print jobs that were printed incorrectly. It is the responsibility of the users to ensure that they preview their documents before printing.

## **Single-Sided Printing**

By default, all print jobs are printed double-sided. However, the settings can be modified to print your document on one side of the page.

### Windows

1. Open your document and go to File » Print.

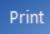

2. Under Settings, go to Print on Both Sides » Print One Sided.

| Settings                                              |
|-------------------------------------------------------|
| Print All Pages Print the entire document             |
| Pages: (i)                                            |
| Print One Sided<br>Only print on one side of the page |
| Print One Sided Only print on one side of the page    |

3. Click Print.

| Print |  |
|-------|--|

4. You will then see the first print dialogue window prompting you to provide an identifying name for your print job.

| Print J | Job Details                                                                         |
|---------|-------------------------------------------------------------------------------------|
|         |                                                                                     |
|         | Please enter a name for this job.                                                   |
|         | This name is shown at the Print Release Station and will help you identify the job. |
|         | Pharos Systems<br>Print Cancel                                                      |

5. Click **Print** after you have entered a name. The second dialogue window will appear on the screen, providing you with the name and the price of your print job. Click **Yes** after you have verified the details.

| Message about your print job                                                                                                    |        |
|----------------------------------------------------------------------------------------------------|--------|
| Print job "test" will cost \$0.75 to print.<br>Job Attributes:<br>Destination Printer: PR-B'W-1<br>Black and White Pages: 5<br>Colour Pages: 0 |        |
| Do you wish to send this job?                                                                                                    |        |
| Pharos Systems                                                                                                    | Yes No |

6. Your job has now been sent to the printer and you can proceed to the printing station to release it.

### Mac OS X

1. Open your document and go to File » Print.

| File Edit                                          | View          | Mailbox         | Messa                                  |
|----------------------------------------------------|---------------|-----------------|----------------------------------------|
| New Mes<br>New Not<br>New View<br>Open Me          | e<br>ver Wind | low             | 第N<br>~第N<br>て第N<br>その                 |
| Close<br>Close All<br>Save<br>Save As<br>Save as S |               | Contractor (S.) | %W<br><b>ጊ %W</b><br>%S<br><b>ዕ %S</b> |
| Attach Fi<br>Save Atta<br>Quick Lo                 | chment        | s<br>hments     | ∂ ቘA<br>ቘY                             |
| Add Acco<br>Import M<br>Add RSS                    | ailboxe       | 5               |                                        |
| Print                                              |               |                 | жP                                     |

- 2. Print dialogue window will appear on the screen. Under **Print Options** in the drop-down menu, select **Layout**.
- 3. Under Pages per Sheet, select 1.
- 4. Click on **Preview** to verify the appearance of your document before printing.
- 5. After you checked the document, click **Print**. Your job has now been sent to the printer and you can proceed to the printing station to release it.

# Multiple Sheets Per Page

### Windows

1. Open your document and go to **File** » **Print**.

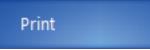

2. Under **Settings**, click on **1 Page Per Sheet** and select the desired option.

| 1 Page Per Sheet - |                    |  |
|--------------------|--------------------|--|
|                    | 1 Page Per Sheet   |  |
|                    | 2 Pages Per Sheet  |  |
|                    | 4 Pages Per Sheet  |  |
|                    | 6 Pages Per Sheet  |  |
|                    | 8 Pages Per Sheet  |  |
|                    | 16 Pages Per Sheet |  |

3. After you checked the document, click **Print**. Your job has now been sent to the printer and you can proceed to the printing station to release it.

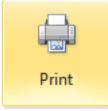

### Mac OS X

1. Open your document and go to File » Print.

| File       | Edit                                 | View                    | Mailbox         | Messa                                 |
|------------|--------------------------------------|-------------------------|-----------------|---------------------------------------|
| Nev<br>Nev | v Mess<br>v Note<br>v View<br>en Mes | er Wind                 | ow              | 第N<br>~第N<br>て第N<br>その                |
| Sav<br>Sav | e All<br>e<br>e As                   | Window                  | Contractor (S.) | ፠₩<br>ጚ፝፝፝፝₩₩<br>፝፠ऽ<br>ፚ፞፞፞፝፝፝፝፝፝፝፝፝ |
| Sav        |                                      | chment                  | s<br>hments     | ∂ ዤA<br>ዤY                            |
| Imp        |                                      | unt<br>ailboxes<br>eeds | 5               |                                       |
| Prir       | nt                                   |                         |                 | жP                                    |

- 2. Print dialogue window will appear on the screen. Under **Print Options** in the drop-down menu, select **Layout**.
- 3. Under **Pages per Sheet**, select the number of sheets you would like to print per page.
- 4. Click on **Preview** to verify the appearance of your document before printing.
- 5. After you checked the document, click **Print**. Your job has now been sent to the printer and you can proceed to the printing station to release it.

# **Wireless Printing**

### Windows

#### See also:

U of T Scotiabank Information Commons: Print Here

Wireless printing is available for both printers in the library (black and white as well as colour). To set up wireless printing for a Windows laptop, you have to download and install a driver for each printer.

**Note:** the default setting for wireless printing is single-sided.

- 1. Go to <u>http://printhere.utoronto.ca/uniprint/packages.asp</u> and click on **Pratt B&W Printer (1st Floor)** or **Pratt Colour Printer**.

  Pratt B&W Printer (1st Floor)
  PR-BW-1
  Pratt Colour Printer
  PR-Colour
- 2. A dialogue window will appear. Save the file and then open it to run the installation.
- 3. Follow the on-screen instructions to complete the installation.

4. Once the installation is complete, the printer will appear on the printer list in the standard print window, as shown below.

| Print              |                                                                                |   | ? ×                                    |
|--------------------|--------------------------------------------------------------------------------|---|----------------------------------------|
| Printer            |                                                                                |   |                                        |
| Name:              | Pratt BW Printer (1st Floor)                                                   | • | Properties                             |
| Status:<br>Type:   | Idle<br>RICOH Aficio SP 8100DN PS                                              |   | Find Printer                           |
| Where:<br>Comment: | PharosPopupPort<br>Pick up jobs at the T-Card Print Station on the First Floor |   | Print to file<br>Manual duple <u>x</u> |

5. Next time you print, your document will be sent to to printer on the main floor. After you select **File** » **Print**, the Pharos Print Screen will be displayed, as shown below:

| Print Job Details                  |                                                   |
|------------------------------------|---------------------------------------------------|
|                                    |                                                   |
| Please enter a name for this job.  |                                                   |
| This name is shown at the Print Re | lease Station and will help you identify the job. |
| Pharos Systems                     | Print Cancel                                      |

6. Enter an identifying name to your print job and then click **Print**. The second dialogue window will appear on the screen, providing you with the name and the price of your print job. Click **Yes** after you have verified the details.

| Message about your print job                                                                                               |        |
|----------------------------------------------------------------------------------------------------|--------|
| Print job "test" will cost \$0.75 to print.<br>Job Attributes:<br>Destination Printer: PR-BW-1<br>Black and White Pages: 5 |        |
| Do you wish to send this job?                                                                                              |        |
| AV2.                                                                                                    |        |
| Pharos Systems                                                                                                    | Yes No |

7. The job has now been sent to the printer and you can proceed to the printing station to release it.

### Mac OS X (Black and White)

To set up wireless printing for a Mac laptop, you have to configure the details of the library printer to your print settings.

1. From the Apple Menu, open System Preferences. Click Print & Fax.

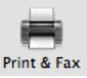

2. Click + button.

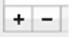

3. Click IP.

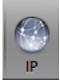

4. Enter the settings as outlined below:
Protocol: Line Printer Daemon
Address: printhere.utoronto.ca
Queue: PR-BW-1
Name: Pratt B&W Printer
Location: main floor

|           | ۹ 📮 🛛                          |    |  |  |
|-----------|--------------------------------|----|--|--|
| fault Fax | IP Windows Search              |    |  |  |
|           |                                | _  |  |  |
| Address:  | printhere.utoronto.ca          |    |  |  |
|           | Valid and complete address.    |    |  |  |
| Protocol: | Line Printer Daemon - LPD      | \$ |  |  |
|           |                                |    |  |  |
| Queue:    | PR-BW-1                        |    |  |  |
|           | Leave blank for default queue. |    |  |  |
|           |                                |    |  |  |
| Name:     | Pratt B&W Printer              |    |  |  |
| Location: | main floor                     |    |  |  |
|           | Generic PostScript Printer     | \$ |  |  |
| Use:      |                                |    |  |  |

- 5. Click **Add** to complete the configuration.
- A dialogue window will appear. Select **Duplex Printing Unit** if you prefer to print your document double-sided by default. If you choose not to select it, your documents will print singlesided.

| - | Setting up 'Pratt B&W Printer'                                                                     |  |  |  |
|---|----------------------------------------------------------------------------------------------------|--|--|--|
|   | Make sure your printer's options are accurately shown here so you can take full advantage of them. |  |  |  |

Duplex Printing Unit

7. Next time you print, make sure that your document is sent to to library's printer on the main floor. After you select **File** » **Print**, choose **Pratt B&W Printer**.

### Mac OS X (Colour)

1. From the Apple Menu, open System Preferences. Click Print & Fax.

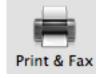

2. Click +. button

- + -
- 3. Click IP.

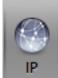

4. Enter the following settings:

| ● ⊖ ⊖             | g = = = g = .        | Add                         |                     |           |  |  |
|-------------------|----------------------|-----------------------------|---------------------|-----------|--|--|
| 8 = (             | ) 🚔 🛛                | ٩                           |                     |           |  |  |
| Default Fax       | IP Windows           |                             | Search              |           |  |  |
|                   |                      |                             |                     |           |  |  |
| Address:          | printhere.utoror     | nto.ca                      |                     |           |  |  |
|                   | Valid and complete   | address.                    |                     |           |  |  |
| Protocol:         | Line Printer Da      | emon – LPD                  |                     | \$        |  |  |
|                   |                      |                             |                     |           |  |  |
| Queue:            | PR-Colour            |                             |                     |           |  |  |
|                   | Leave blank for defa | ault queue.                 |                     |           |  |  |
|                   |                      |                             |                     |           |  |  |
|                   |                      |                             |                     |           |  |  |
| Name:             | Pratt Colour Prin    | nter                        |                     |           |  |  |
| Location:         | main floor           |                             |                     |           |  |  |
| Use:              | Generic PostScr      | ipt Printer                 |                     | •         |  |  |
|                   |                      | software isn't from the n   | nanufacturer and ma |           |  |  |
|                   |                      | he features of your printer |                     |           |  |  |
|                   |                      |                             |                     |           |  |  |
|                   |                      |                             | A                   | dd        |  |  |
| Line Printer Daem | ion                  |                             |                     | Protocol: |  |  |
| Address: printhe  | -                    |                             |                     |           |  |  |

Address: printhere.utoronto.ca Queue: PR-Colour Name: Pratt Colour Printer Location: main floor

- 5. Click **Add** to complete the configuration.
- 6. A dialogue window will appear. Select **Duplex Printing Unit** if you prefer to print your document double-sided by default. If you choose not to select it, your documents will print single-sided.

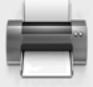

Setting up 'Pratt B&W Printer...'

Make sure your printer's options are accurately shown here so you can take full advantage of them.

Duplex Printing Unit

7. Next time you print, make sure that your document is sent to to library's printer on the main floor. After you select **File » Print**, choose **Pratt Colour Printer**.

When printing from a Mac, you will not be prompted to name your job. Instead, the name of the file that you are printing will appear at the printing station as the name of your job.

Last updated: January 19, 2024

**Source URL:** https://library.vicu.utoronto.ca/library\_services/technology/printing